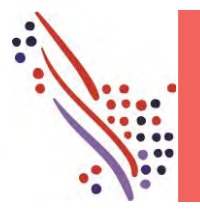

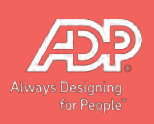

### **YOUR ADP SERVICE IS UPGRADING**

**The new ADP upgrade to TeamPay Live by ADP℠ requires a new User ID and Password. The 3 steps below will guide you in obtaining your new log-in to access your payroll reports but most importantly you will be ready to use TeamPay by ADP℠ service in March of 2021.**

# **Step 1 - Obtaining Your TeamPay Live User ID and Password**

**You will receive 2 separate automatic e-mails fro[m SecurityServices\\_NoReply@adp.com.](mailto:SecurityServices_NoReply@adp.com)** 

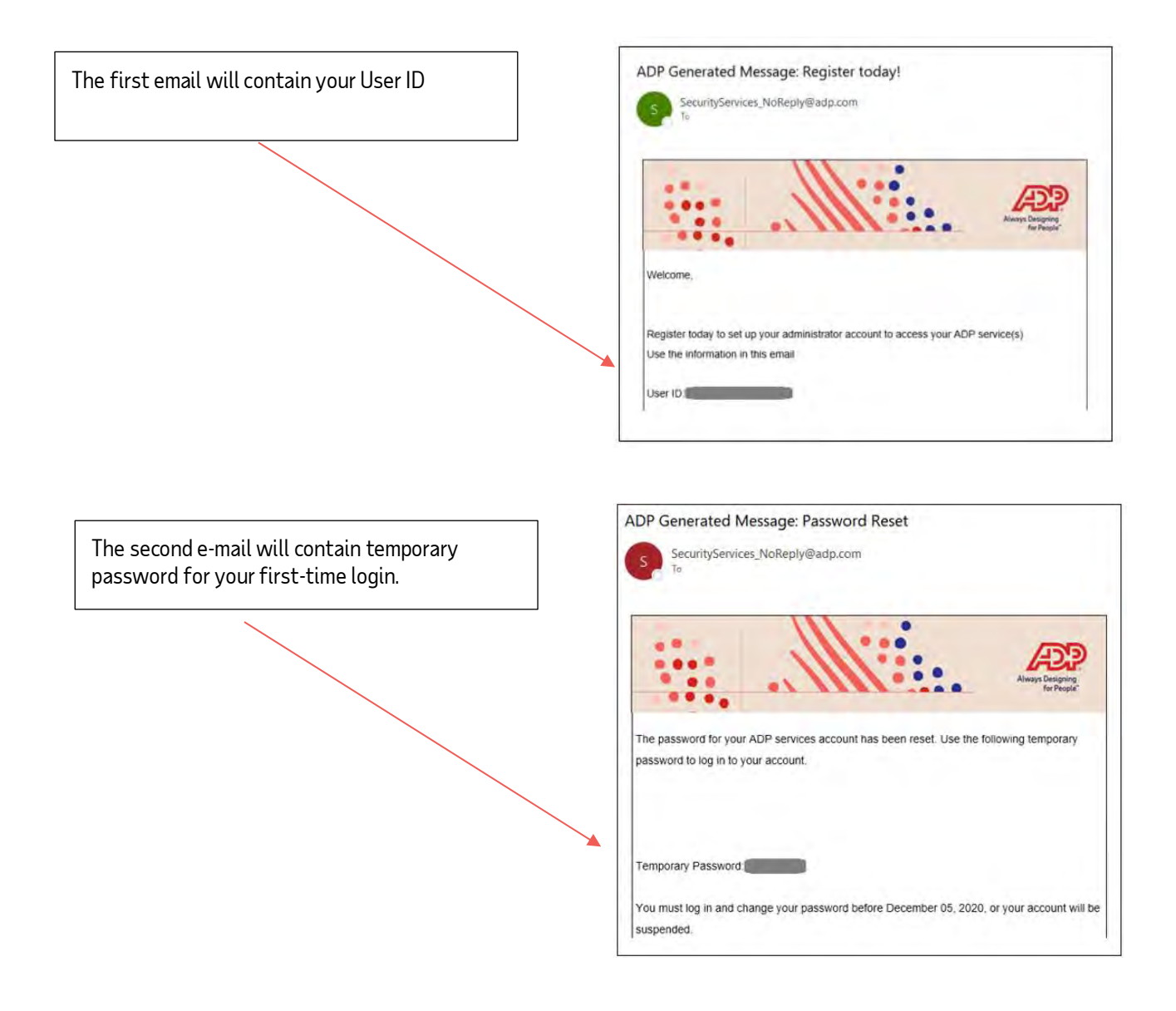

NOTE: *The Temporary Password is valid for 15 days from the date you receive the e-mail. It is important you complete your first-time login within those 15 days. If you have not received the automatic e-mails, please check your Spam / Junk E-mail folders. If you need further assistance, please call ADP support at 1-877-377-4784*

## **Step 2 – Logging in For The First Time**

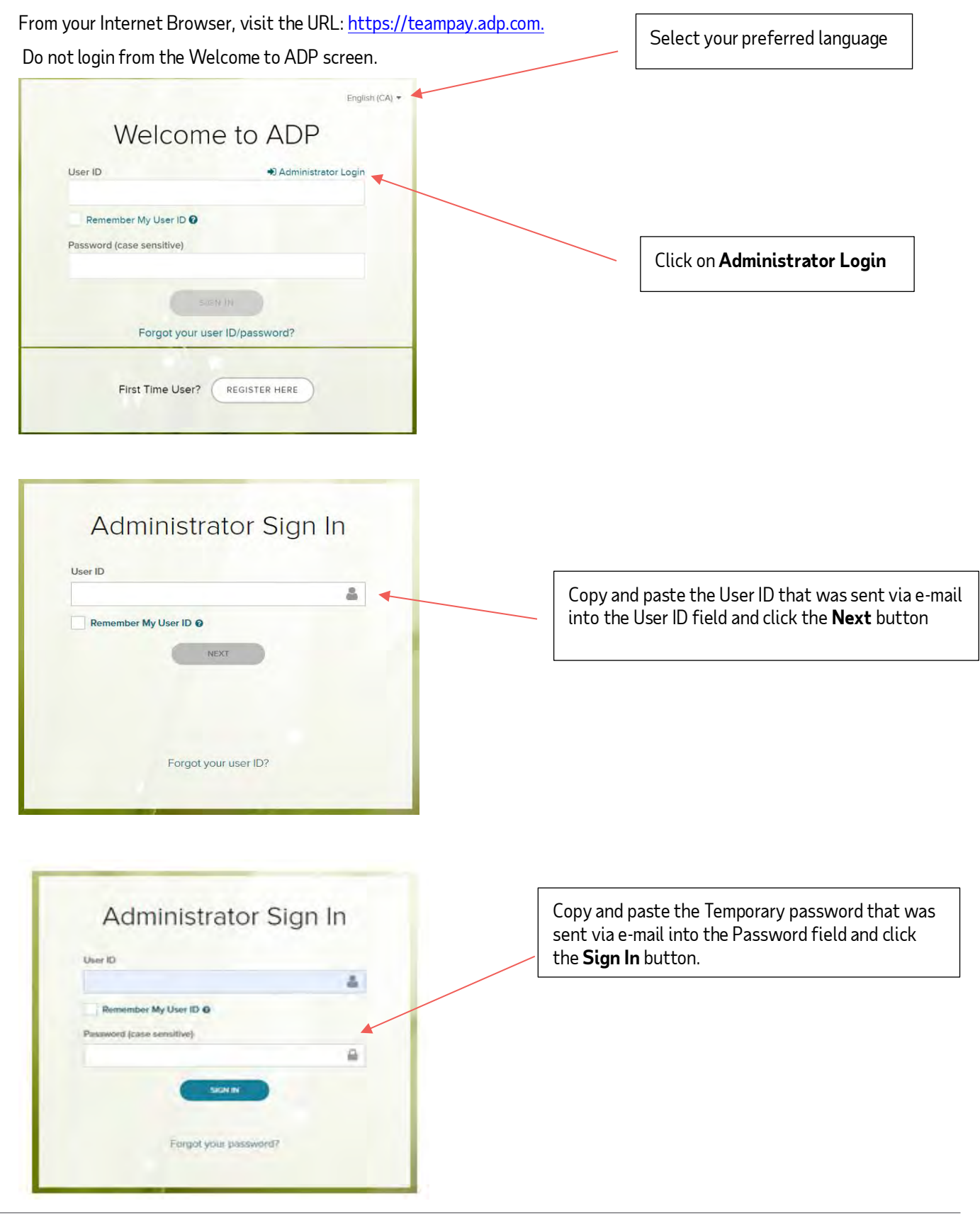

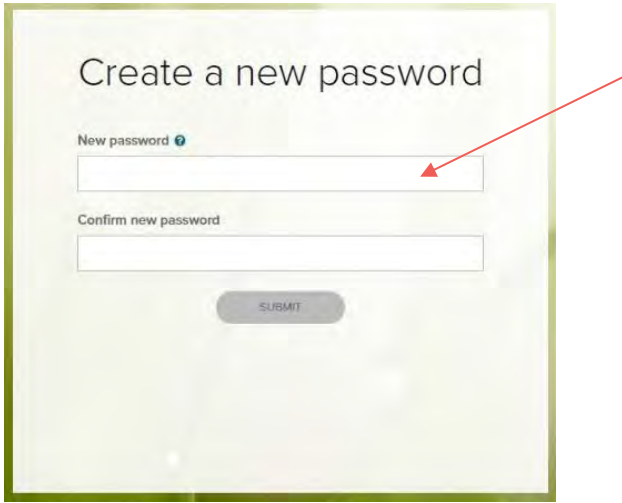

Create your new password.

Your password must meet a minimum level of complexity i.e include letters, numbers, special characters, to better secure your account. Click on the <sup>o</sup> symbol to see the password complexity requirement

A verification code will now be sent to you via e-mail from SecurityServices NoReply@adp.com.

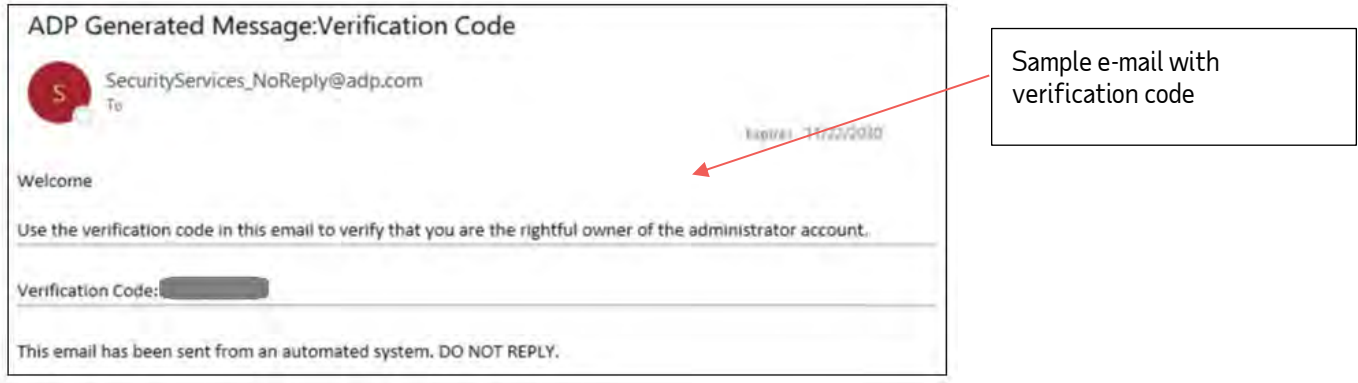

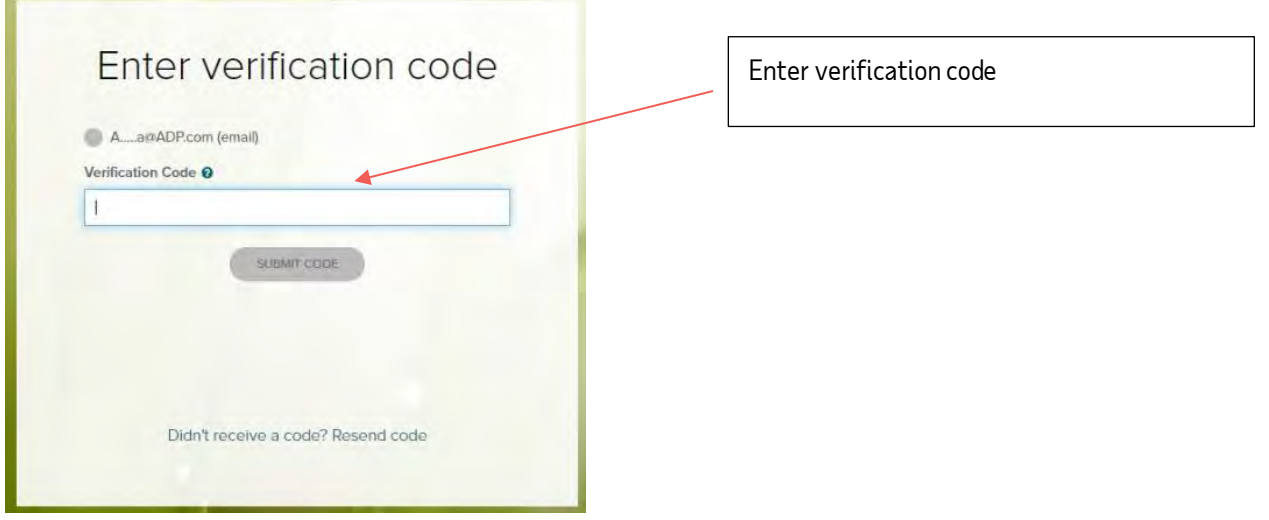

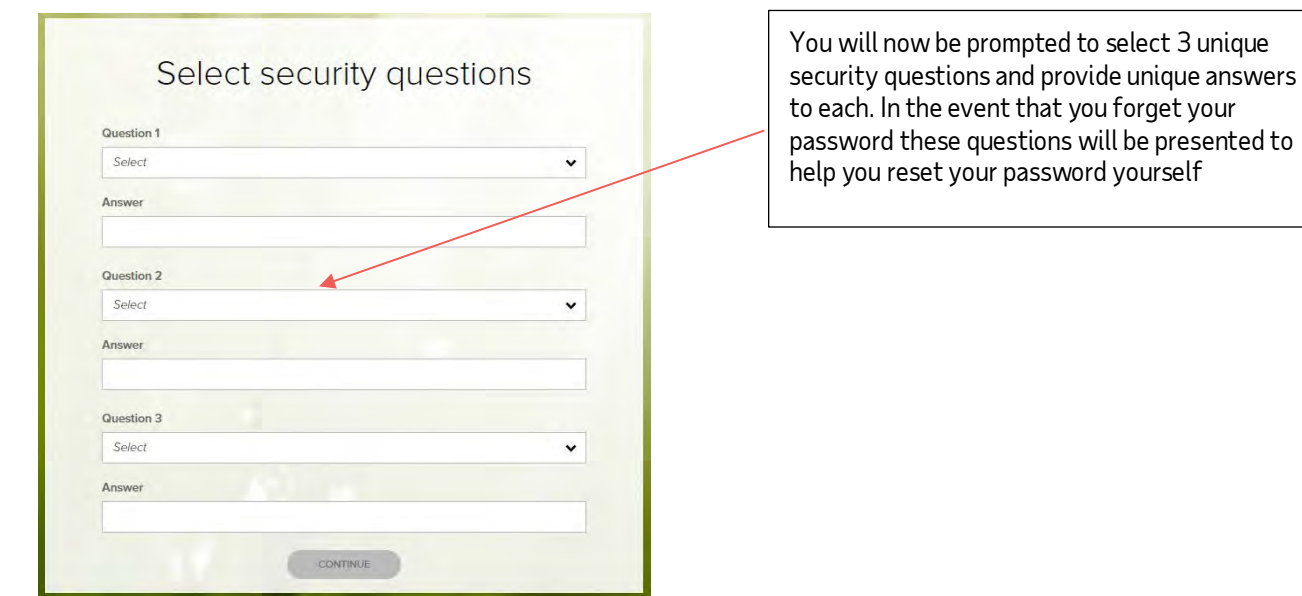

Congratulations! You have completed your first-time setup and have successfully logged into TeamPay Live by ADP℠

**TERMS AND CONDITIONS** BY CLICKING OR TAPPING ON I AGREE BELOW AND/OR BY ACCESSING OR USING THE SITE IN ANY MANNER, YOU ACKNOWLEDGE THAT YOU HAVE READ AND AGREE TO BE BOUND BY THESE TERMS AND CONDITIONS.<sup>\*</sup> If you do not agree to all of the Terms, you are not authorized to access or otherwise use the Site (as defined below). 1. SITE OVERVIEW. The Site is available only to users who have a registered User ID and Please read through the Terms and Password and are employees or plan participants of the employer indicated on the Site Conditions and click on **I Agree** to (the "Employer"). If you do not have a valid registered User ID and Password or are no longer an employee or plan participant of the Employer, you are not authorized to use access the Home Page.or access the Site; however, in certain limited instances, the Employer may permit certain of its terminated employees to access the Site for very limited purposes. The Employer, through its service agreement(s) with ADP, LLC and/or ADP Canada Co., as applicable, ("ADP"), is providing you with access to the information and services on the Site under these terms and conditions ("Terms"). Please note that not all terms and conditions set out below may be applicable to you. Only the terms applicable to the products and services purchased by your Employer under its service agreement(s) with ADP apply. The "Site" shall refer to the site which makes available certain ADP Services (the "Caridrae") to amplouse user plan narticipant users and administrator users as You must agree to the Terms and Conditions to continue. Lilgren | Loo not agree

#### **Step 3 – Accessing Your Reports**

The reports available to you in TeamPay Live by ADP℠ are similar to the reports available on our Reports on Internet website. Only reports that have been processed on TeamPay Live will be available.

For older reports, relating to payrolls processed prior to your migration, you can access Reports on Internet and view the reports.

#### **Payroll Reports**

To access your payroll reports. Click on **Reports and Utilities** and select **Payroll Reports**

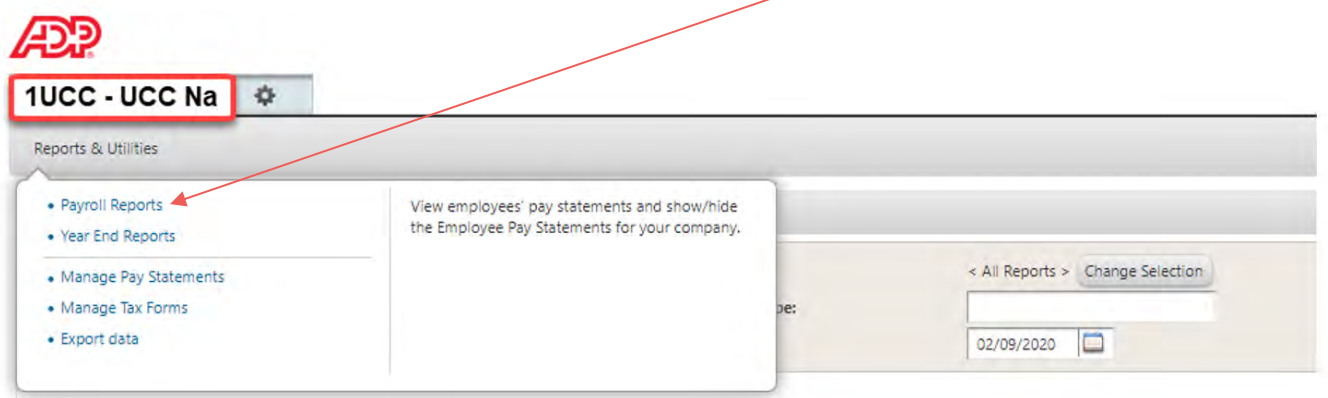

In the Payroll Reports Screen, you can view all the reports relating to your regular payroll processing. This screen offers you the ability to select the Report Type, by clicking on the **Change Selection** button and the date range. Always remember to click the **Filter** button after you have made your choices.

Your computer must have Adobe Acrobat Reader to view the reports. The reports are in .PDF format.

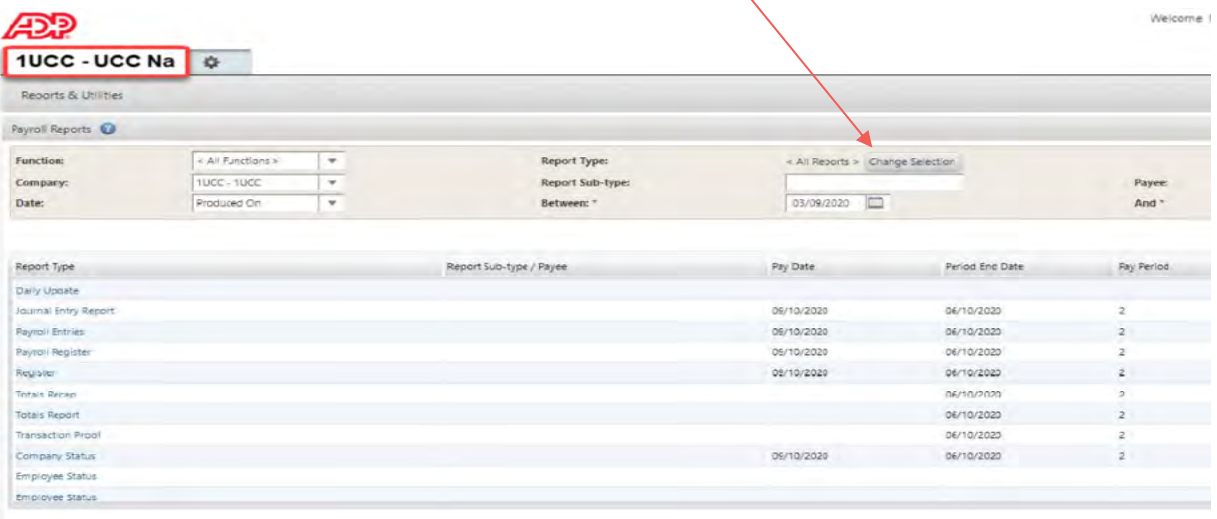

### **Pay Statements**

You can view and print Pay Statements from **Reports & Utilities > Manage Pay Statements**. Click on the Pay Date for the Pay Statement you want to view/print. You can also hide pay statements from the Manage Pay Statements tab.

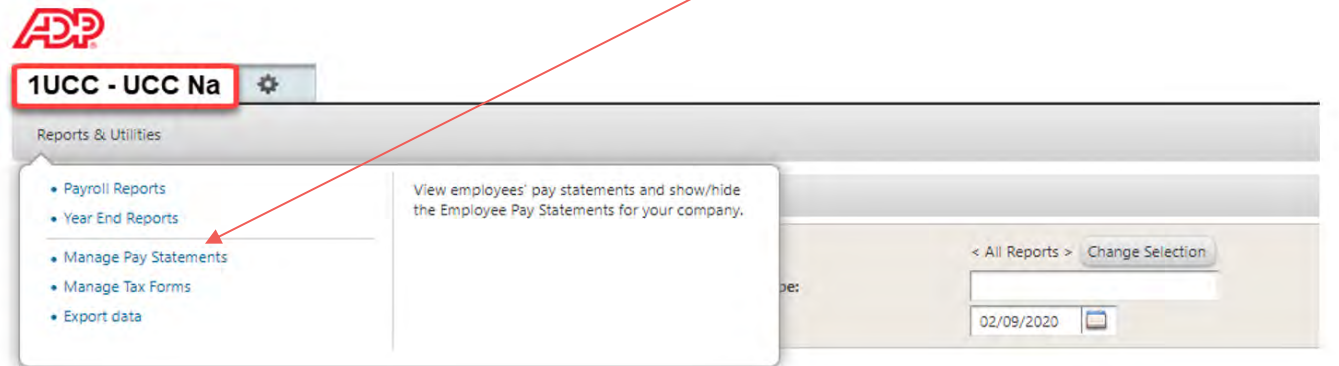

### **2020 Trial Run (Test) and Final Tax Form Reports and Individual Tax Forms**

தை 1UCC - UCC Na ₩ Reports & Utilities · Payroll Reports View employees' pay statements and show/hide the Employee Pay Statements for your company. - Year End Reports < All Reports > Change Selection · Manage Pay Statements • Manage Tax Forms · Export data 02/09/2020 D

To view your 2020 Year End reports including adjustment runs, please click on **Year End Reports.** 

To view your 2020 Test and Final T4's, please click on **Manage Tax Forms.** 

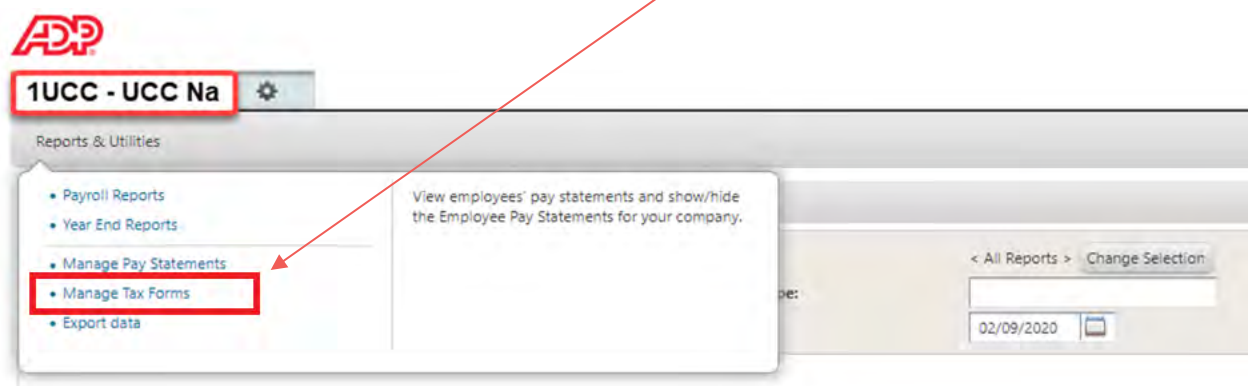

#### Fill out the search criteria circled below and perform your search:

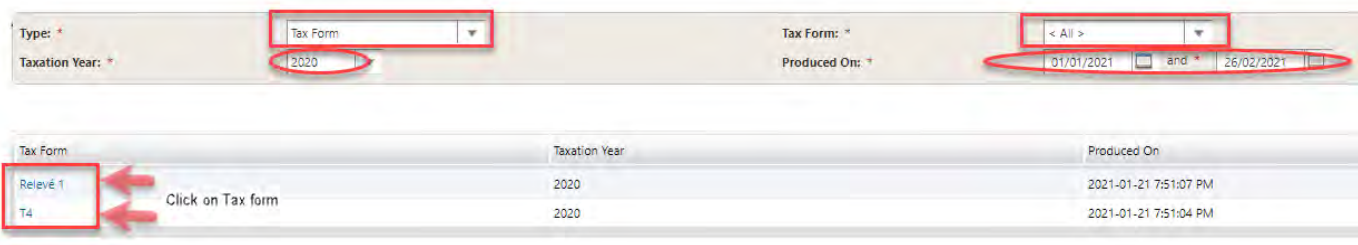

#### **Credits**

ADP, the ADP logo, and Always Designing for People are trademarks of ADP, Inc. [Insert product TeamPay by ADP <sup>sM</sup>] is a service mark of ADP, Inc.

All other trademarks and service marks are the property of their respective owners.

Copyright © 2020–2021 ADP, Inc. ADP Proprietary and Confidential − All Rights Reserved. For internal use only. These materials may not be reproduced in any format without the express written permission of ADP, Inc. Any repurposing, reposting, or other use of this content (including but not limited to YouTube® or any other social media) is expressly prohibited.

ADP provides this publication "as is" without warranty of any kind, either express or implied, including, but not limited to, the implied warranties of merchantability or fitness for a particular purpose. ADP is not responsible for any technical inaccuracies or typographical errors which may be contained in this publication. Changes are periodically made to the information herein, and such changes will be incorporated in new editions of this publication. ADP may make improvements and/or changes in the product and/or programs described in this publication at any time without notice.